## Step 3 – Part 5 - How to set up home pages with Opera.

- You have 3 options to use home pages as I showed you in the other Parts.
- The first option is set up just one Home page.
- The second option is to set up 2 or 3 Home pages. If you set up 3 Home pages and close the Opera and open it again, it will be slow because of 3 Home pages. That's why I recommend you just set up one or 2 Home pages vs. 3 Home pages.
- The last option is add Home pages websites on the Bookmarks bar and other websites under Folders.
   Step 4 – Part 5 shows how to do Bookmarks bar.
- Next explains more about the Bookmarks bar.

- When you add your Home pages websites on your Bookmarks bar, it is easy to get to them. I set up 2 Home pages. The first one is my website and the second one is my email account. I always go to my first Home page and click on other websites on the favorites bar. The reason I do that is I can always go to my email in my second page.
- Note it is called favorites bar on Microsoft Edge
  & Internet Explorer. It is called Bookmarks Tool on Mozilla, and Bookmarks bar on Google Chrome.
- Next is how to put your first home page.

## How to set up the home pages?

- When setting up your first home page, each Browser is different.
- You type in the site you want on your home page, like your e-mail. If you already have your e-mail on another Browser, you want to type in another one.
- Next, I will show you with Opera.

- Google Chrome opens with a Speed Dial page depending the settings. You type in what you want in the Enter search at the top and it shows a list depending how you typed in before.
- Next is a sample.

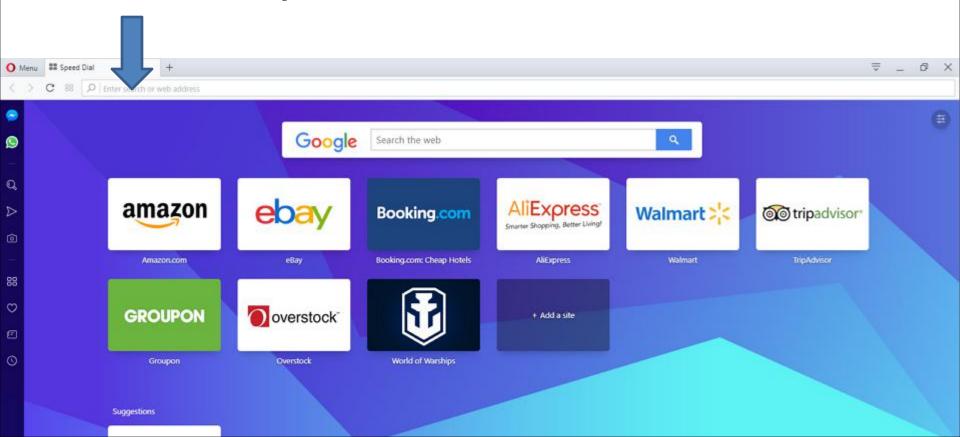

 Here is a sample of starting to type in for mycomputerbasics.weebly.com and it does not show a Google search list. If you see it, you can click on it or type the full html and click on Enter Key. Next is what happens.

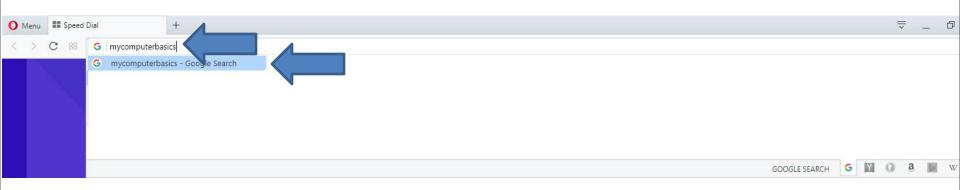

 You then see it on your home page. Note – if you don't know the full html of the site and it does show on the list, you can click the Enter Key again and it does a Google search. Next is a sample.

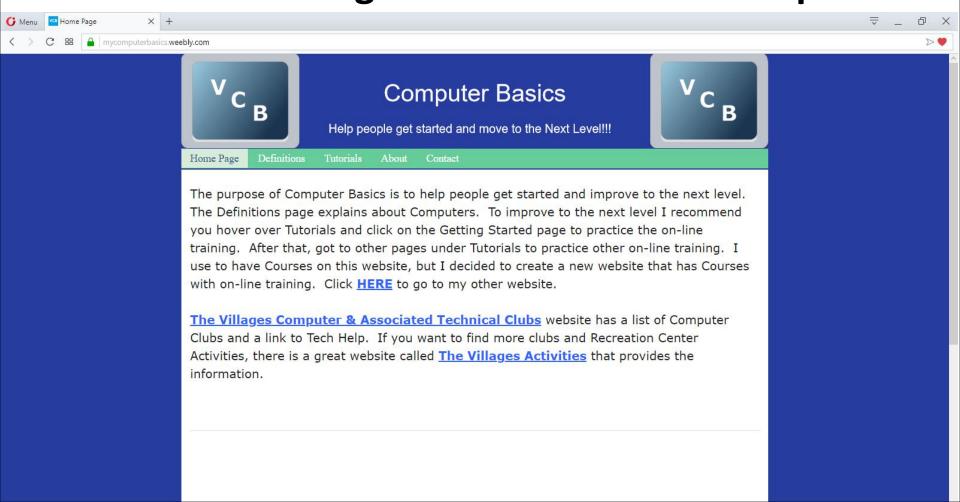

 I typed in just mycomputerbasics and clicked on the Enter Key and it then goes to Google Search and you see my website. You click on it to open it and next is the same as I showed you before.

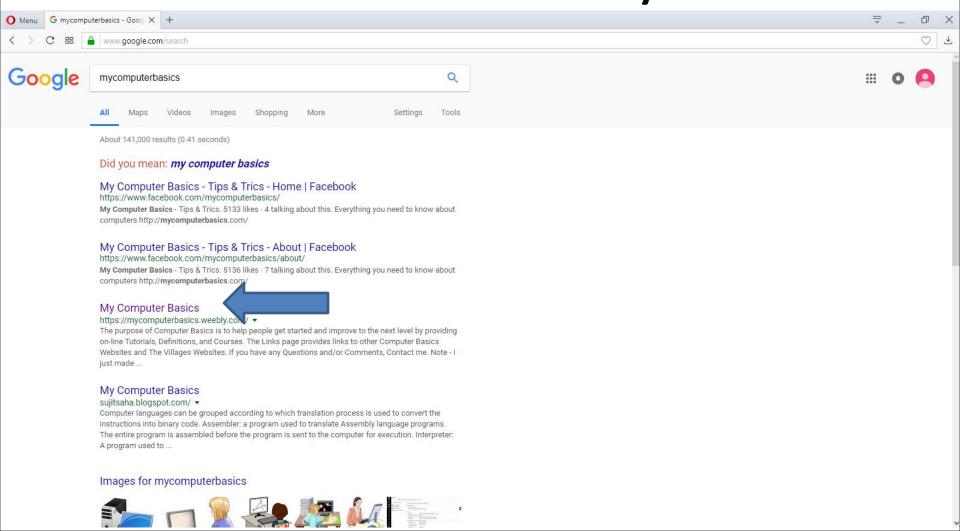

 You then see it on your home page again. You click on + to add a new Tab to add another Home page.
 Next I will zoom in so you can see it.

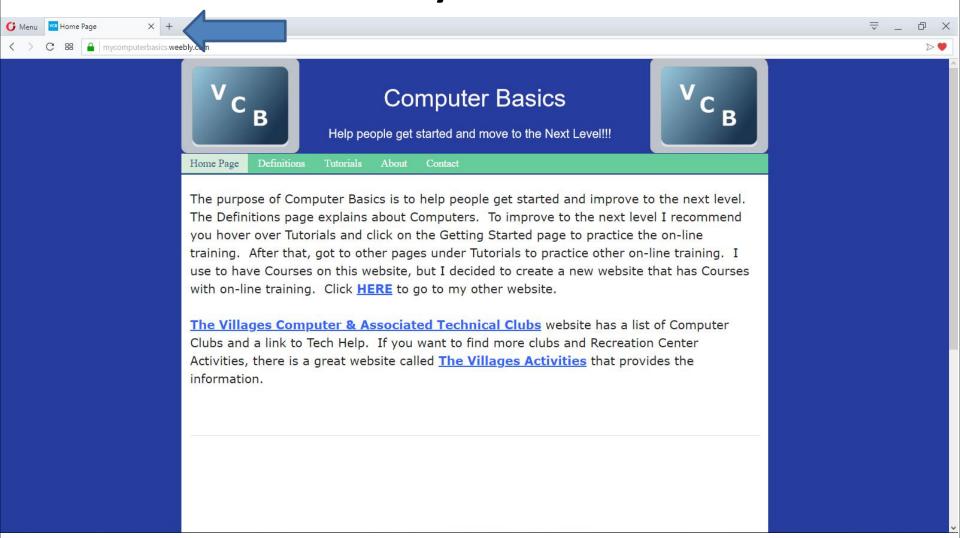

 You click on this Icon to add a new tab and it is similar with Mozilla Firefox, Microsoft Edge and Google Chrome. Next is what happens.

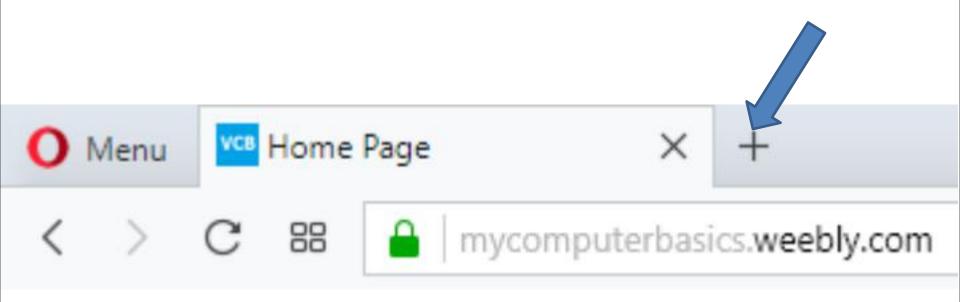

 Here is a what happens, like the first page I showed you.

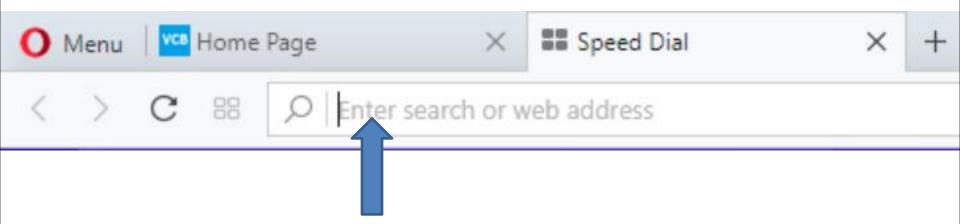

- You type in the site on the Enter search again on what you what for your second home page and follow the same process.
- Next is a sample. The second one is my email again.

- Here is a sample of two pages.
- Next, explains more about home pages.

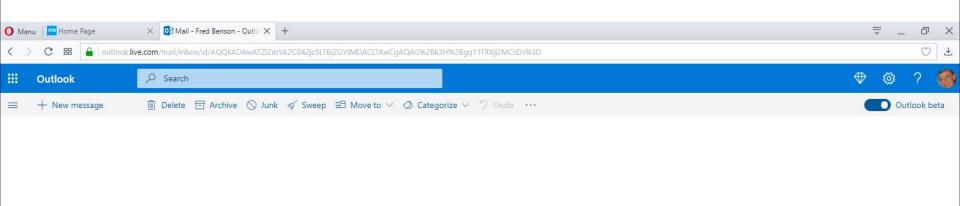

- If you want more then two pages, you create another tap, which I don't recommend as I mentioned before, it is too slow when you open the Browser. That's why you may want to use one or two pages and use the Bookmarks bar.
- The reason for 2 pages is if want to keep your email page or other website, you use the other page to go to other websites as I do.
- Next is how to set up the default Home pages with the pages I just added.

 You click on Menu upper left and then click on Settings and next is what happens.

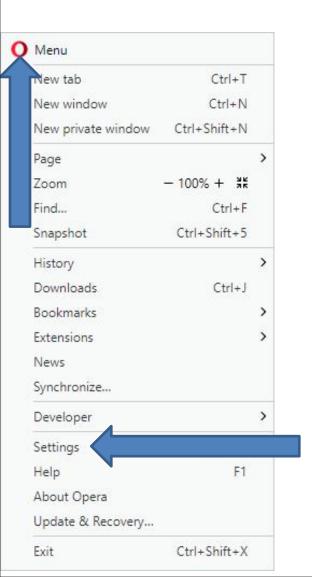

 It opens in a new tap and you have to hover over the line on the right as I did and the left click and hold it down and drag it down to the bottom.
 Next is a sample of dragging it down.

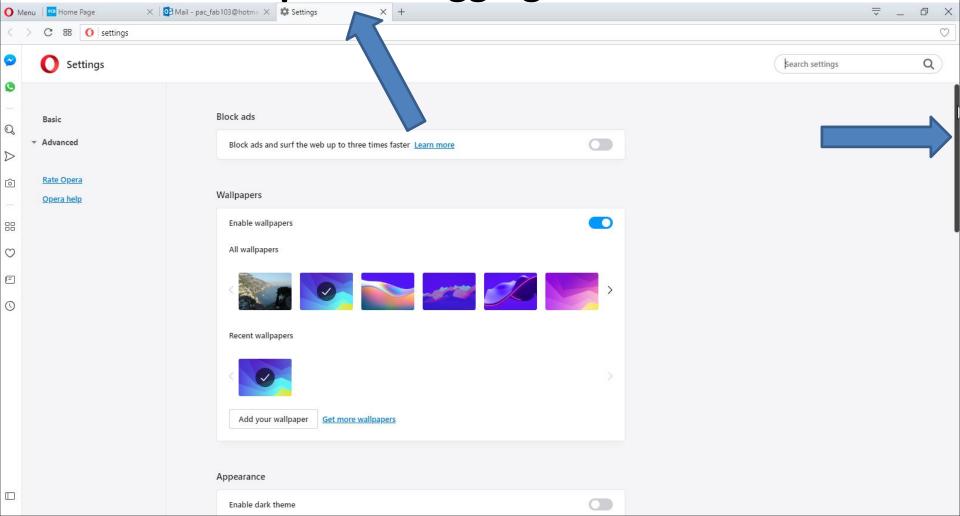

 Here is a sample of dragging it down to the bottom.
 Then click on the box left of Open a specific page or set of pages. Next is sample of clicking on the box.

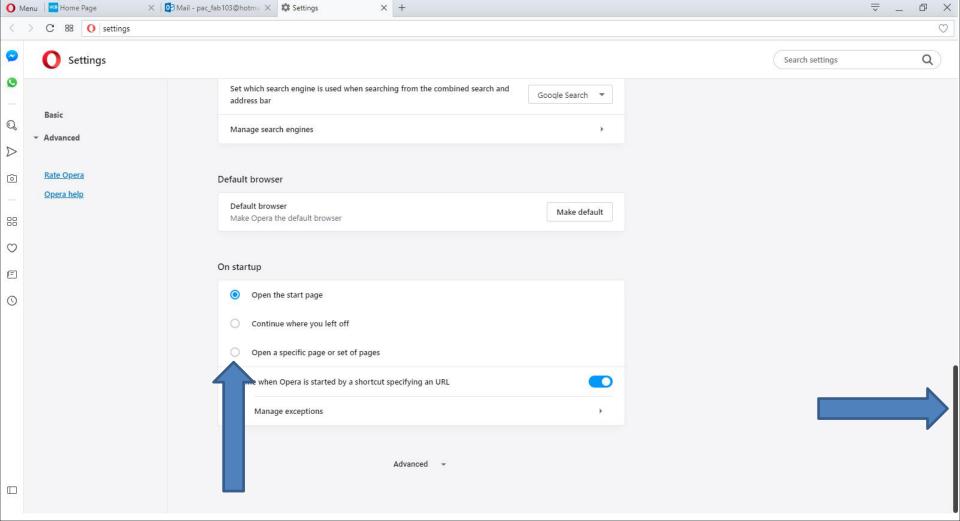

 Here is sample of clicking on the box. I zoomed in so you can see it. When you click on the box it shows options. I recommend you click on Use current pages and next is what happens.

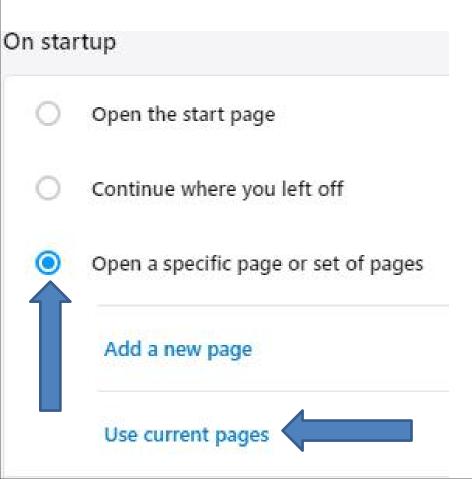

 When you click on Use current pages, you see the pages that I added and the Use current pages is highlighted. Next explains when you close Opera.

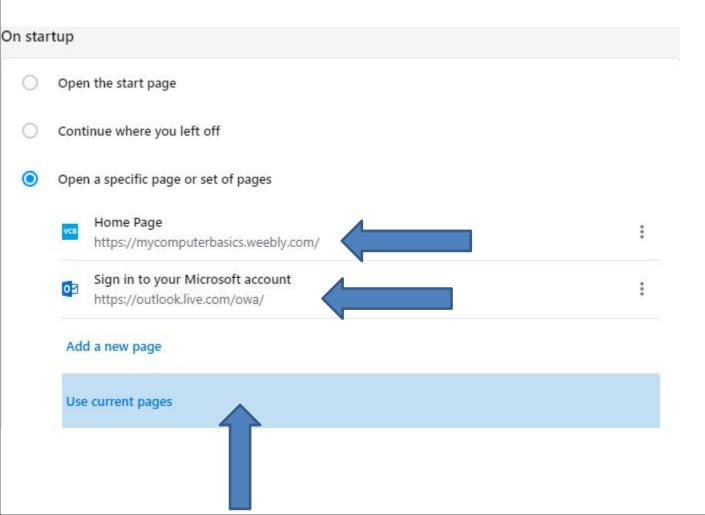

You may know how to close the Browser. If not, click on X in the upper right to close it. Once you close the Browser and open it again, it shows the Home pages. Next explains more.

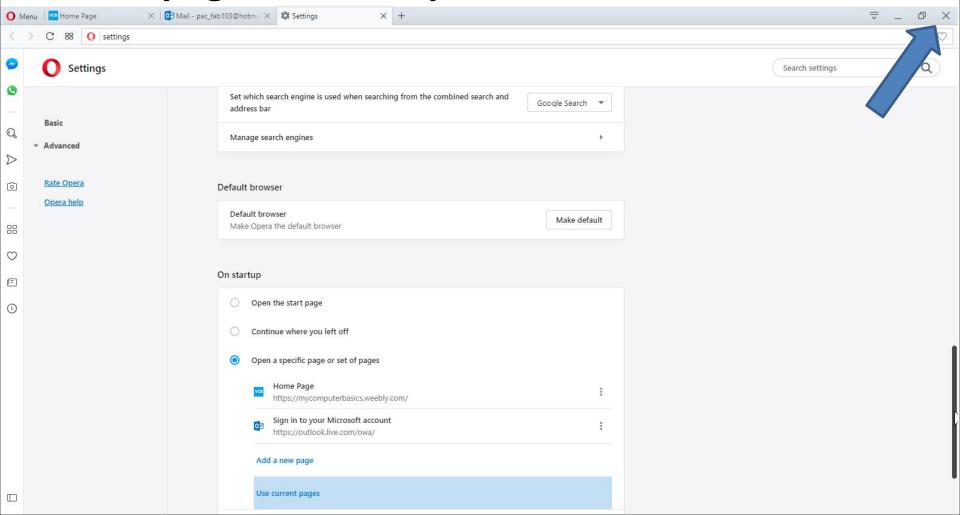

- If something happens on your Browser as I mentioned in the other Parts and the Home page or pages changes, you have to go back to your Home page or pages and follow the same process to setup your Home page or pages. Sometimes it happens when you are away and use another Internet or if you do a download, sometimes it changes a page.
- This is the End of Step 3 Part 5 for Opera.